OpenVMS Technical BL8x0c i2: Overview, Setup, Troubleshooting, and Various Journal V15 Methods to Install OpenVMS

<span id="page-0-0"></span>Aditya B S and Srinivas Pinnika

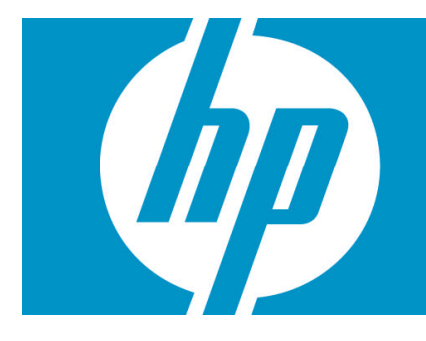

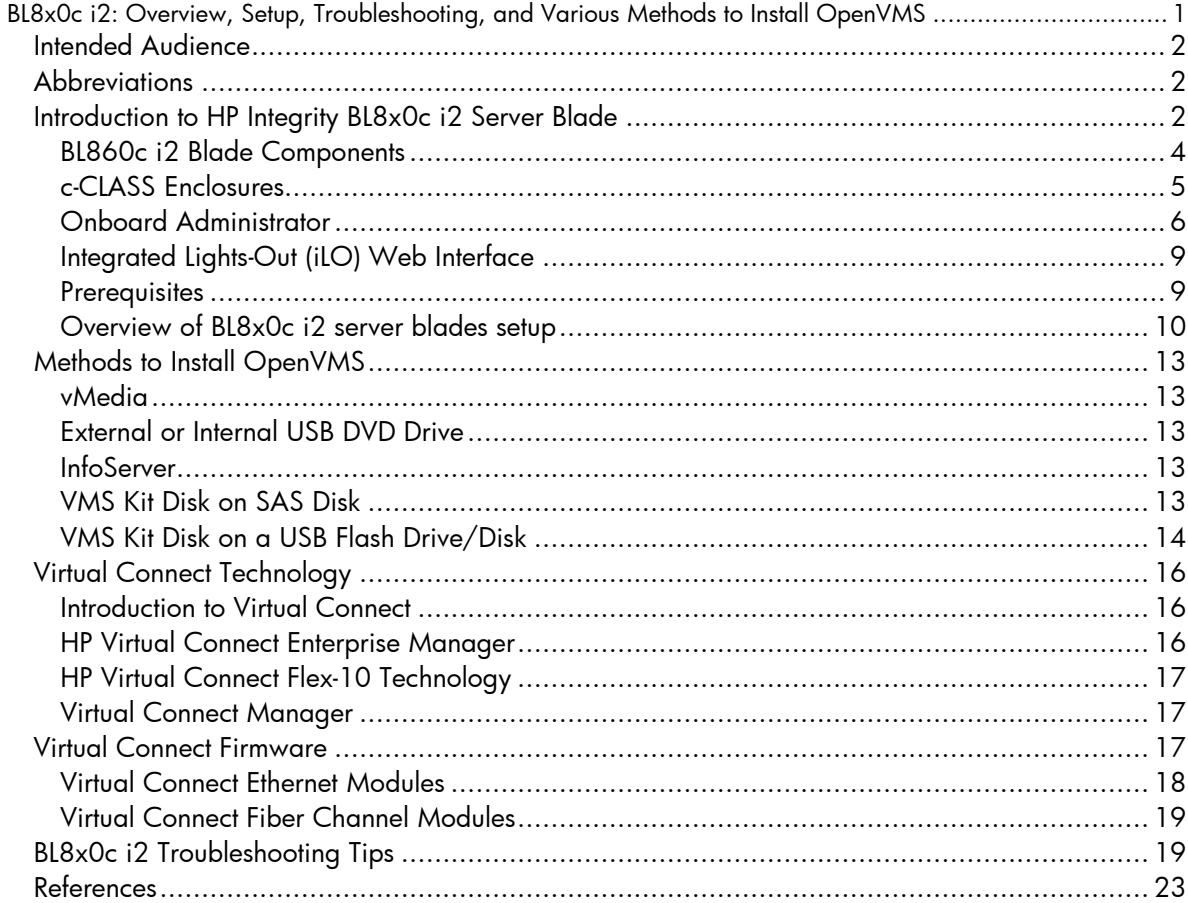

## <span id="page-1-0"></span>Intended Audience

This paper is intended for OpenVMS system administrators who are planning to install and run OpenVMS on the BL8x0c i2 hardware. It provides quick reference information, as well as details on how to install and configure various hardware components, troubleshoot, and configure the Integrity i2 server blades.

### <span id="page-1-1"></span>Abbreviations

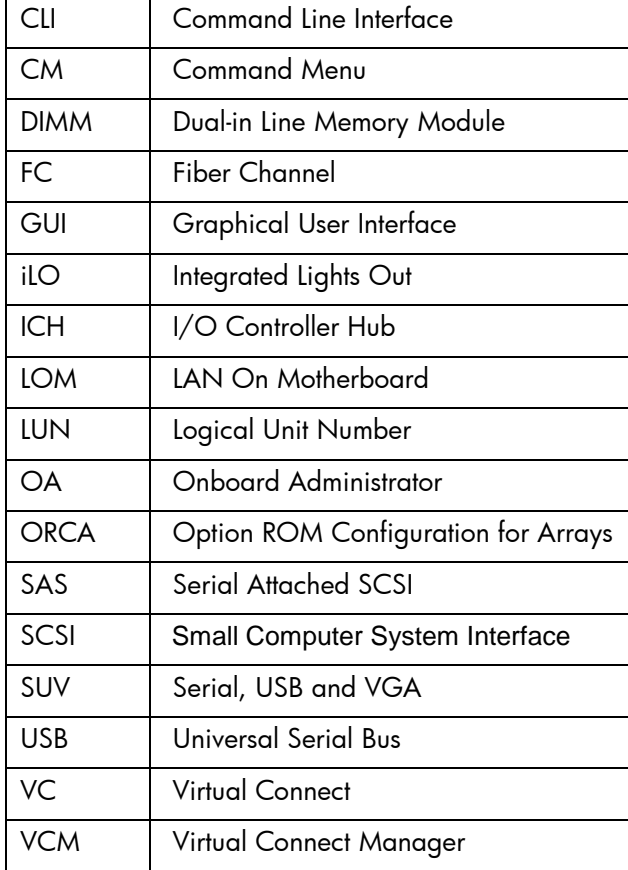

# <span id="page-1-2"></span>Introduction to HP Integrity BL8x0c i2 Server Blade

We know that blades have advantages with respect to more processing power in less space, simplified cabling, storage, maintenance and shared resources. A single enclosure can house multiple servers that share power source and other components, and also consolidate related resources, such as storage and networking equipment, into a smaller architecture than would be the case with a farm of regular servers.

BL8x0c i2 is a full-height Integrity server blade with the Intel Itanium 9300 processor series. The family of BL8x0c i2 products includes single blade 2S (BL860c i2), dual blade 4S (BL870c i2), and quad blade 8S (BL890c i2) variants (where S represents the number of CPU sockets), each capable of running a single operating system image across all blades/sockets. The Intel Itanium 9300 processor is available both as quad-core and also as dual-core.

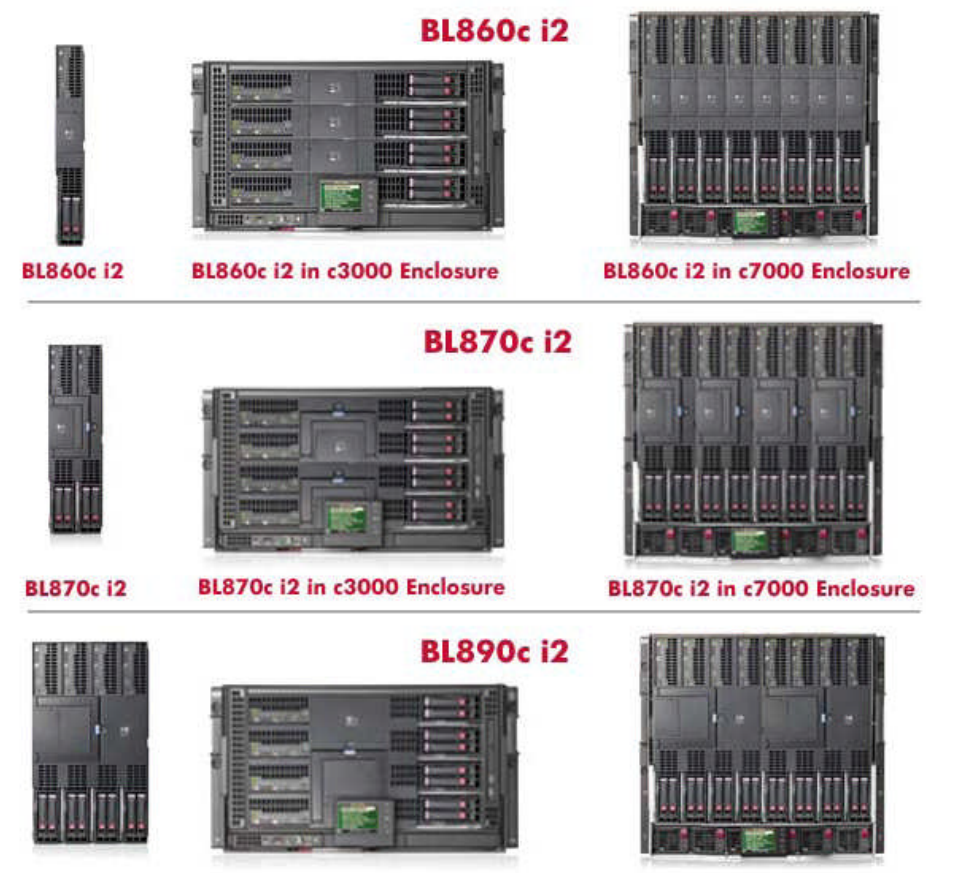

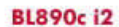

BL890c i2 in c3000 Enclosure

BL800c i2 in c7000 Enclosure

| <b>BLADE</b> | <b>SOCKETS</b><br>(Cores) | <b>DIMM Slots</b> | Max. Memory Support<br>(with 8GB DIMM's) | No of PCIe<br>Mezz Cards | No of SAS<br><b>Hard Disks</b> |
|--------------|---------------------------|-------------------|------------------------------------------|--------------------------|--------------------------------|
| BL860c i2    | 2S (8 Cores)              | 24                | 192 GB                                   |                          |                                |
| BL870c i2    | 4S (16 Cores)             | 48                | 384 GB                                   |                          |                                |
| BL890c i2    | 8S (32 Cores)             | 96                | 768 GB                                   | ר ו                      |                                |

### <span id="page-3-0"></span>BL860c i2 Blade Components

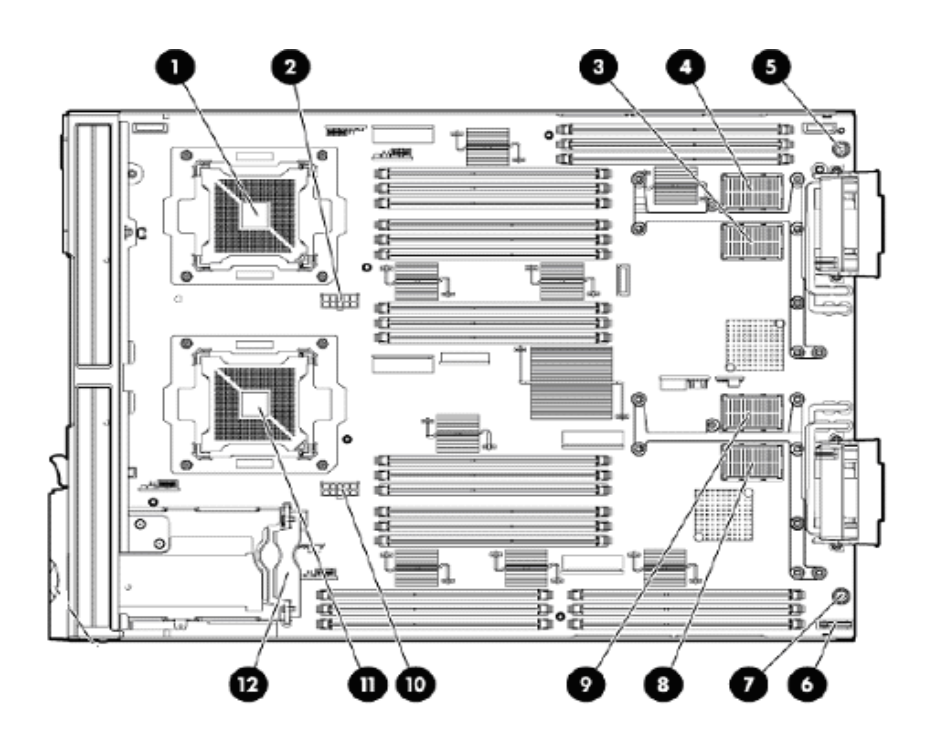

- **1 CPU 0**
- **2 CPU 0 POWER CONNECTOR**
- **3 TYPE 1 MEZZANINE CONNECTOR SLOT 1**
- **4 TYPE 1 or 2 MEZZANINE CONNECTOR SLOT 2**
- **5 THUMBSCREW 1**
- **6 BATTERY**
- **7 THUMBSCREW 2**
- **8 ICH MEZZANINE CONNECTOR SLOT**
- **9 TYPE 1 or 2 MEZZANINE CONNECTOR SLOT 3**
- **10 CPU 1 POWER CONNECTOR**
- **11 CPU 1**
- **12 SAS BACK PLANE**

For complete preparation and installation guidelines for the BL8x0c i2 server in the c-class enclosure, see the *HP Integrity BL860c i2, BL870c i2, and BL890c i2 Server Blade User Service Guide*: <http://bizsupport2.austin.hp.com/bc/docs/support/SupportManual/c02110937/c02110937.pdf>

## <span id="page-4-0"></span>c-CLASS Enclosures

HP offers two versatile c-Class enclosure models:

- HP Blade System c7000 Enclosure
- HP Blade System c3000 Enclosure

The c7000 provides 16 device bays and eight interconnect module bays in a 10U rack-mount configuration.

C7000 Enclosure Front View

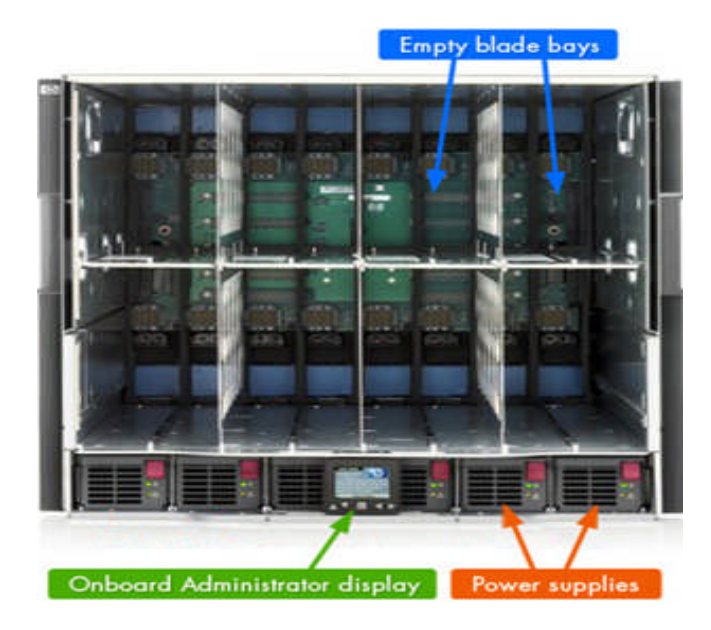

C7000 Enclosure Rear View

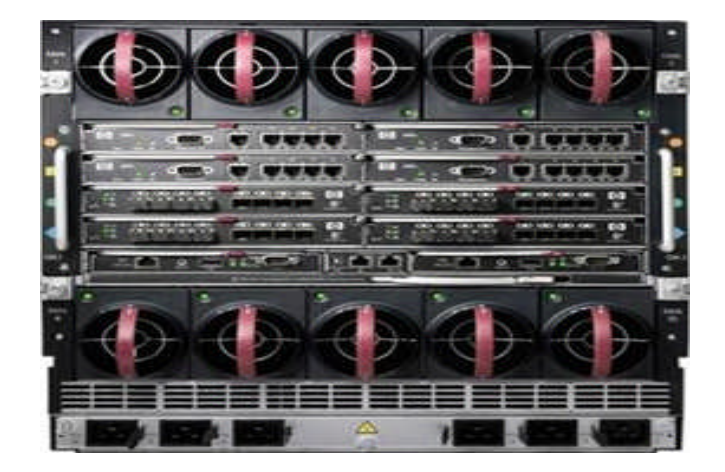

#### C3000 Enclosure Front View

The c3000 provides eight device bays and four interconnect module bays in a 6U rack-mount or tower configuration.

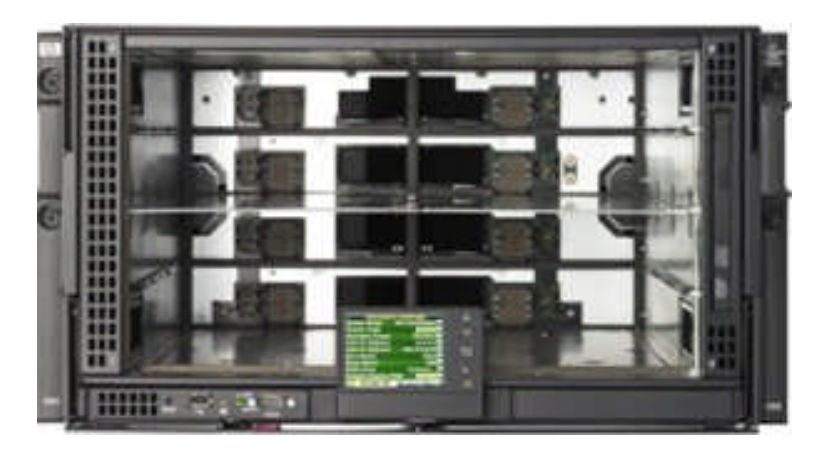

C3000 Enclosure Rear View

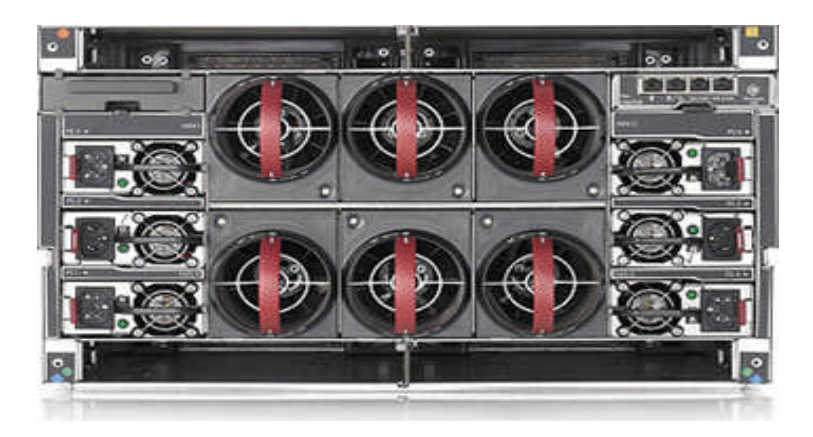

Both enclosure models also include the Onboard Administrator and the Insight Display diagnostic panel. They use the same hardware, software, and processes for management.

### <span id="page-5-0"></span>Onboard Administrator

The core of c-class enclosure management is the Blade System Onboard Administrator module. It performs four management functions for the entire enclosure:

- Detect component insertion and removal
- Identify components and required connectivity
- Manage power and cooling
- Control components

The following methods are different ways for technicians and administrators to access the Onboard Administrator:

An Insight Display screen on each HP Blade System c-class enclosure provides ready access for quick setup and daily maintenance.

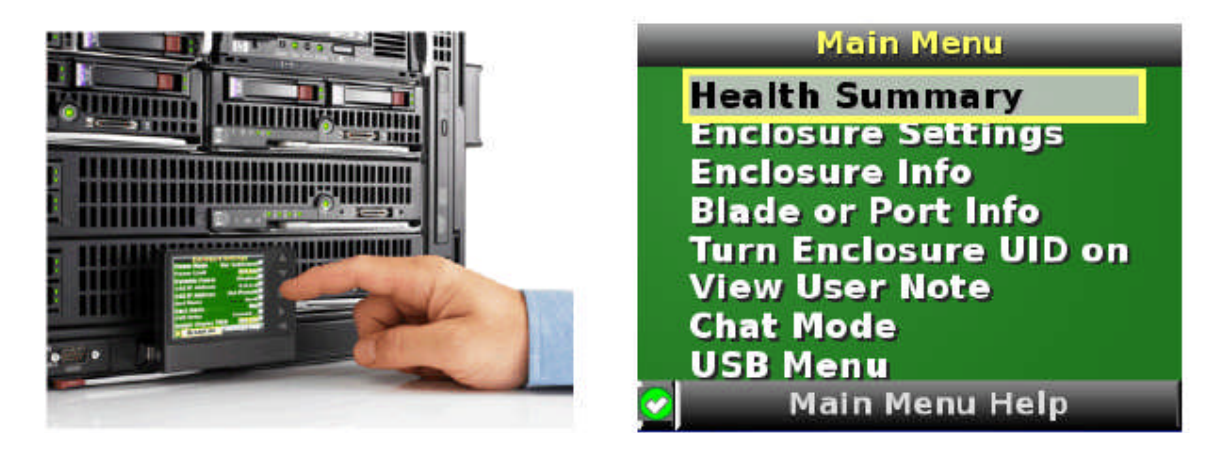

Onboard Administrator Command Line Interface (CLI)

The Onboard Administrator CLI allows administrators to use serial, telnet, or SSH connections to control enclosure and device operation, including the use of scripts for automation. CLI commands include commands to connect to the iLO on each compute blade and to any supported interconnect module management processors such as Virtual Connect.

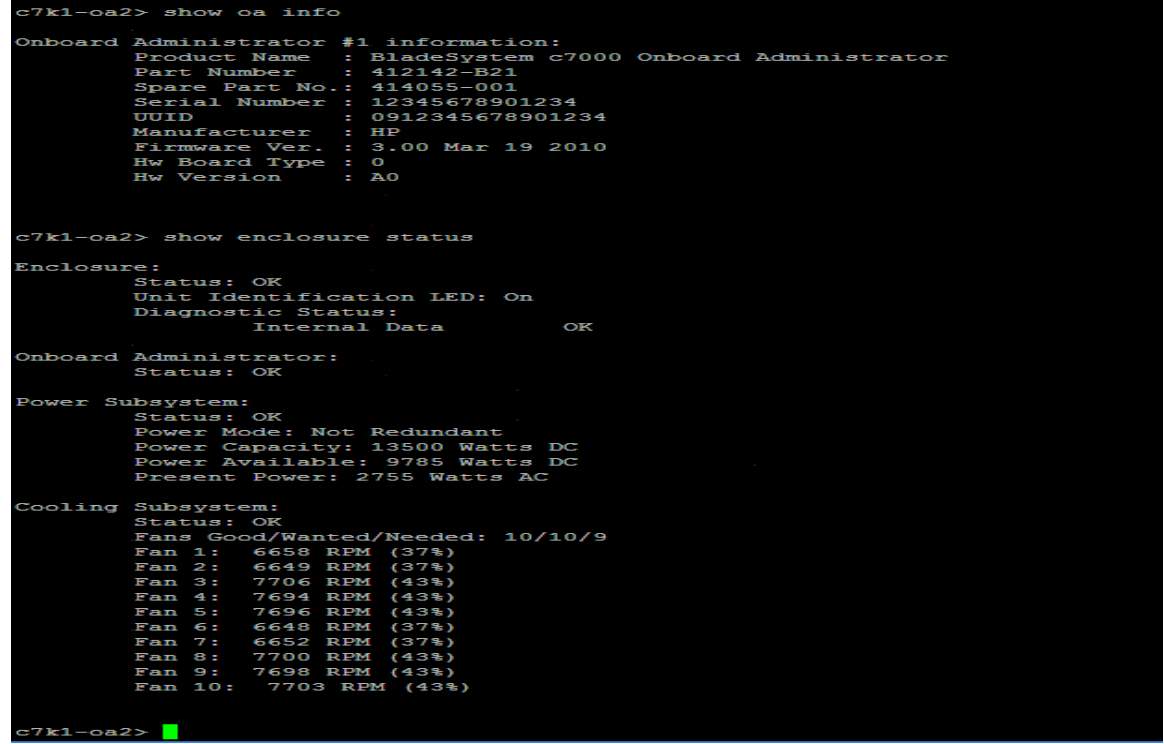

Onboard Administrator Graphical User Interface

The GUI provides remote administration capabilities from a desktop web browser. The GUI allows administrators to simplify tasks such as managing users and network settings, virtual power control, boot order control, and enclosure DVD attachment to one or more blades. The GUI can also simplify administrative tasks when identical operations are performed on multiple compute blades.

The GUI contains graphical views for server-to-interconnect port mapping, zone cooling measurements, and power use history. At a glance, the administrator can tell if any devices in the enclosure need attention. If multiple enclosures in a rack are connected using the enclosure links, the administrator can view and control one or more enclosures from a single GUI.

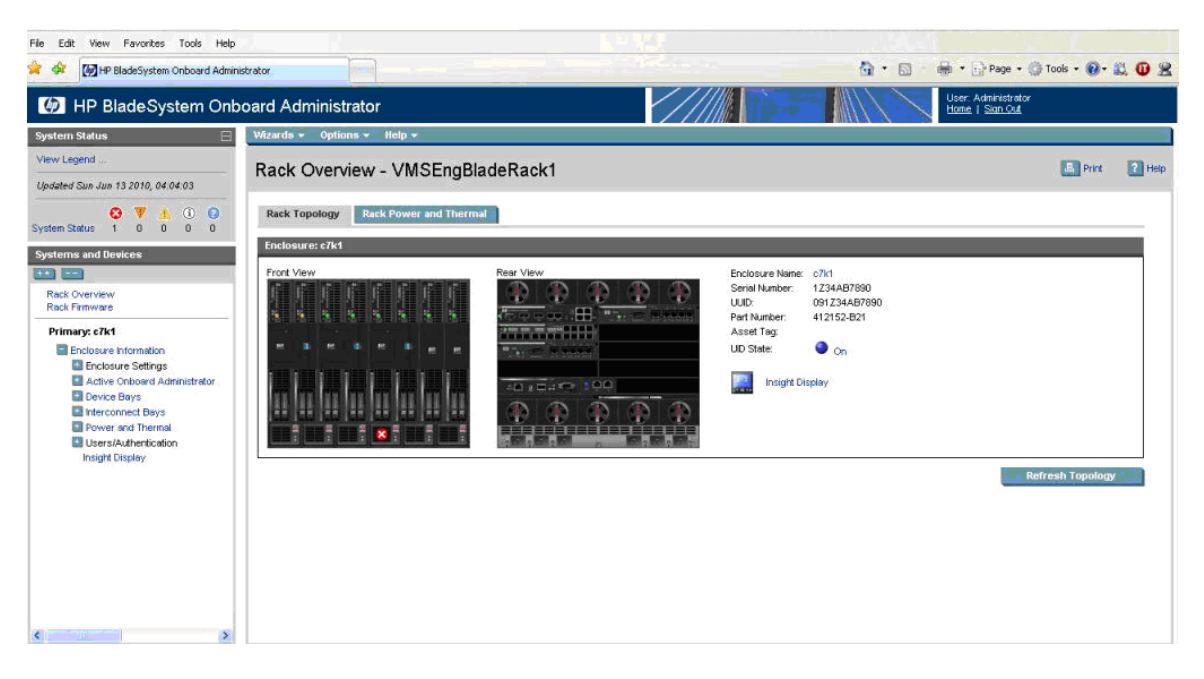

#### Enclosure DVD

The Onboard Administrator (OA) can provide USB CD/DVD drive connectivity to one or more servers in an enclosure with the enclosure DVD feature. In addition, with a USB key plugged into the Onboard Administrator, ISO files can be connected to one or more servers, the OA firmware can be updated from a file, and the enclosure configuration can be saved or restored from a file on the USB key. This feature can dramatically simplify the firmware update of all servers, the Onboard Administrator modules, or initial setup of an enclosure from a custom configuration file.

DVD window access from OA Web Interface

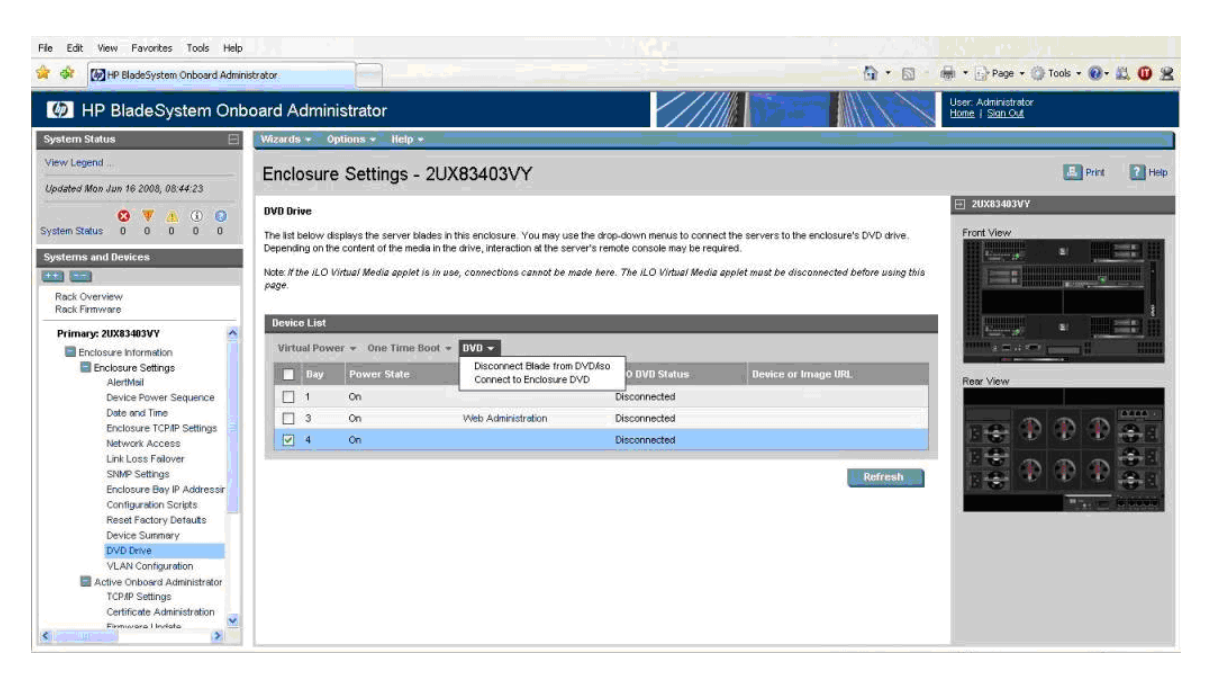

#### Enclosure Bay IP Addressing

The Onboard Administrator significantly enhances the management network infrastructure by offering a single point to assign IP addresses to the compute blade iLO management ports and the interconnect module management ports.

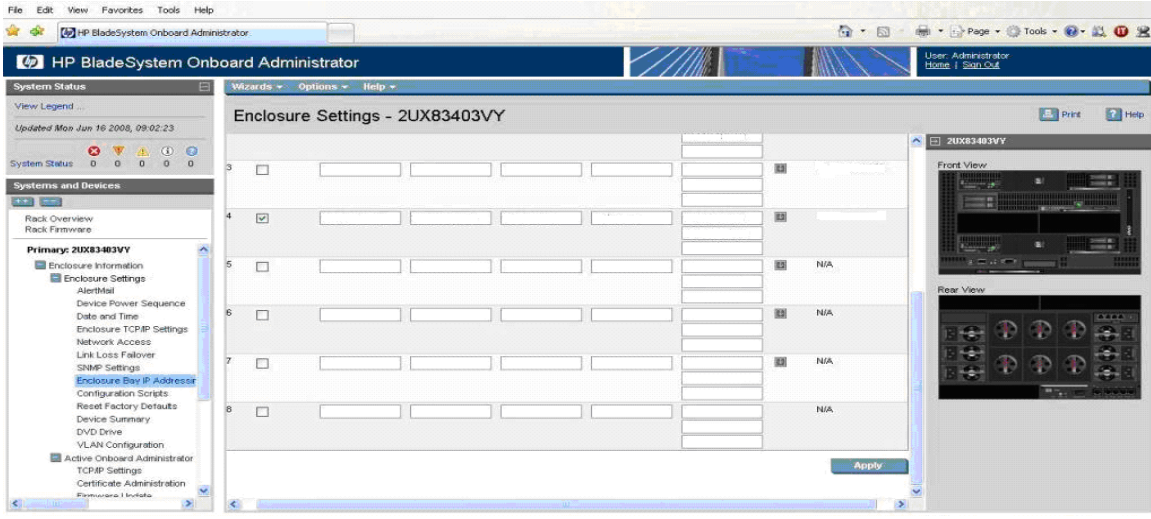

## <span id="page-8-0"></span>Integrated Lights-Out (iLO) Web Interface

HP Integrity Integrated Lights-Out (iLO) simplifies remote management of your Integrity servers from anywhere in the world.

Shown below is the iLO web interface:

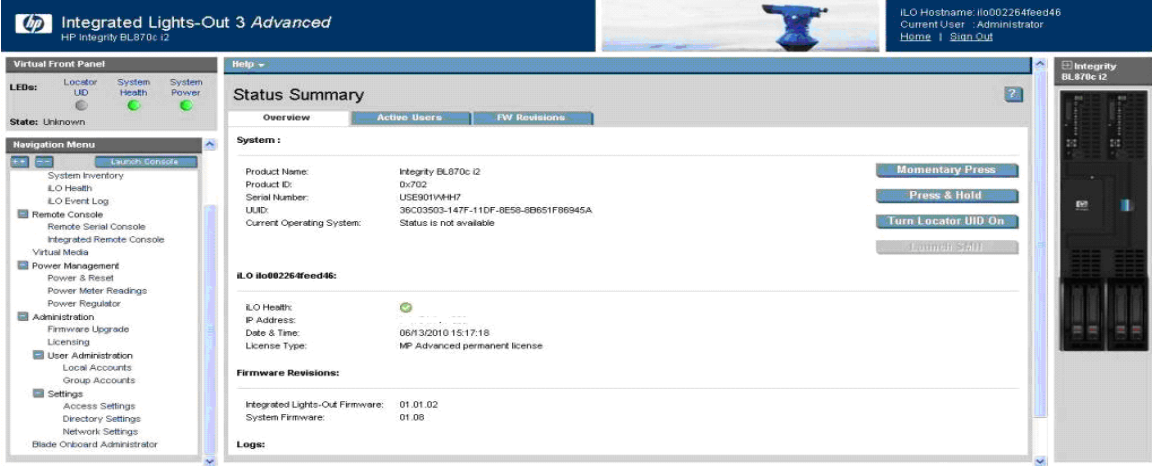

iLO can be used to connect to system serial console using "remote serial console" option and also install the operating system using vMedia option. iLO also supports Integrated Remote Console which provides a high-performance graphical remote console.

### <span id="page-8-1"></span>**Prerequisites**

To setup or to configure the HP Integrity BL8x0c i2 server blades, the following prerequisites for hardware, firmware and software must be met:

- C7000 and/or C3000 c-class enclosures.
- Onboard Administrator firmware recommended version.
- BL8x0c i2 Blade and required/necessary IO cards have to be updated with the latest supported firmware version.
- SUV Cable for Serial, USB and VGA connectivity.
- Respective IP's (OA, MP LAN) have to be configured.
- OpenVMS V8.4 for Integrity server kit in ISO or BCK format.
- HP DVD burnt with OpenVMS V8.4 ISO.
- Update kits for OpenVMS V8.4 for Integrity servers.

### <span id="page-9-0"></span>Overview of BL8x0c i2 server blades setup

To setup the BL8x0c i2 server blades, follow these steps regarding logging into OA and upgrading OA firmware:

- 1. Plug the BL8x0c i2 blade to the C7000 or C3000 enclosure.
- 2. Connect the SUV cable to the SUV port on the Server Blade. Access the blade using the serial port (RS232 port) on the SUV cable, which is the cable with 3 ports or serial, USB and VGA.

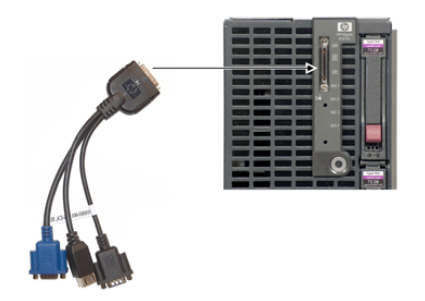

- 3. Assign the Onboard Administrator (OA) IP address on the OA console present on c-Class enclosure.
- 4. Enter the username and password from the tag supplied with the OA module to access the remote OA web interface and complete the OA first-time installation wizard.

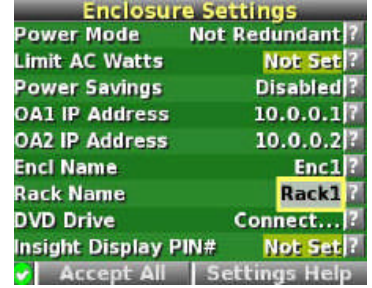

- 5. The enclosure information screen displays information about the enclosure, including the following details:
	- **Active OA IP address**
	- **Active OA service IP address**
	- **EXECUTE CUTTER 1** Current health status of the enclosure
	- **Current enclosure ambient temperature**
	- **EXECUTE:** Current AC input power to the enclosure
	- **Enclosure name**
	- **Rack name**

For detailed procedure, see the *HP BladeSystem c7000/c3000 Enclosure Setup and Installation Guide*:

#### **C7000:**

[http://h20000.www2.hp.com/bc/docs/support/SupportManual/c00698286/c00698](http://h20000.www2.hp.com/bc/docs/support/SupportManual/c00698286/c00698286.pdf) [286.pdf](http://h20000.www2.hp.com/bc/docs/support/SupportManual/c00698286/c00698286.pdf)

#### **C3000:**

[http://h20000.www2.hp.com/bc/docs/support/SupportManual/c01167165/c01167](http://h20000.www2.hp.com/bc/docs/support/SupportManual/c01167165/c01167165.pdf) [165.pdf](http://h20000.www2.hp.com/bc/docs/support/SupportManual/c01167165/c01167165.pdf)

- 6. OA firmware version can be obtained either from the web interface of the OA or from the OA's Command Line Interface (TELNET session) using the SHOW OA INFO command.
- 7. Based on the information displayed, it can be upgraded to the recommended firmware version. For more information about OA firmware and installation instructions, see the following website: [http://h20000.www2.hp.com/bizsupport/TechSupport/SoftwareIndex.jsp?lang=en&cc](http://h20000.www2.hp.com/bizsupport/TechSupport/SoftwareIndex.jsp?lang=en&cc=us&prodNameId=4204753&prodTypeId=3709945&prodSeriesId=4186428&swLang=13&taskId=135&swEnvOID=4094)

[=us&prodNameId=4204753&prodTypeId=3709945&prodSeriesId=4186428&swLang](http://h20000.www2.hp.com/bizsupport/TechSupport/SoftwareIndex.jsp?lang=en&cc=us&prodNameId=4204753&prodTypeId=3709945&prodSeriesId=4186428&swLang=13&taskId=135&swEnvOID=4094) [=13&taskId=135&swEnvOID=4094](http://h20000.www2.hp.com/bizsupport/TechSupport/SoftwareIndex.jsp?lang=en&cc=us&prodNameId=4204753&prodTypeId=3709945&prodSeriesId=4186428&swLang=13&taskId=135&swEnvOID=4094)

#### Logging into MP and configuring MP LAN:

- 1. Login to the blade MP using the username and password present on the blade server tag. Type CM to reach the MP command menu and create a new user with the necessary access setting.
- 2. From the MP command menu issue the command LC (LAN Configuration) to configure the MP LAN. If you do not have a DHCP server on your local network, and are assigning a static IP address to the server blade, you must disable DHCP on the server blade. To add static IP address, subnet masks, and gateway address, follow these steps: NOTE: Obtain the required addresses from a system administrator.
	- a. From the MP Main Menu, enter the "CM" command, which brings up the MP command menu screen is displayed.
	- b. Enter the "LC" command, LC Menu screen is displayed. At each prompt you may type DEFAULT to set the default configuration or Q to Quit.

#### *Default LAN Configuration:*

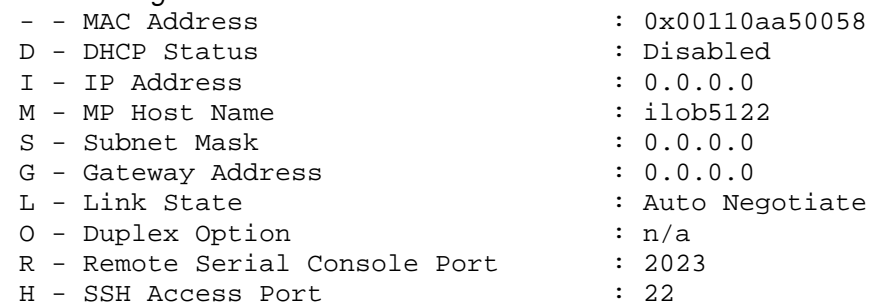

Enter parameter(s) to change. A to modify All. Or (Q) to Quit: c. From the LC Menu, you can select any of the options as follows:

- **Enter "d" to access the DHCP status screen and follow the onscreen** instructions to change the DHCP status from Enabled to Disabled.
- **Enter "Y" to confirm the DHCP status change.**
- **Enter "I" to access the IP Address screen and follow the onscreen instructions** to add static IP address obtained from the system administrator.
- Enter "S" to access the subnet mask screen and follow the onscreen instructions to add subnet mask address obtained from the system administrator.
- Enter "G" to access the gateway address screen and follow the onscreen instructions to add gateway address obtained from system administrator.
- Verify the configuration and confirm the changes.
- **The server blade is now set up for remote access with static IP address.**
- 3. Enable TELNET access using the "SA" command.

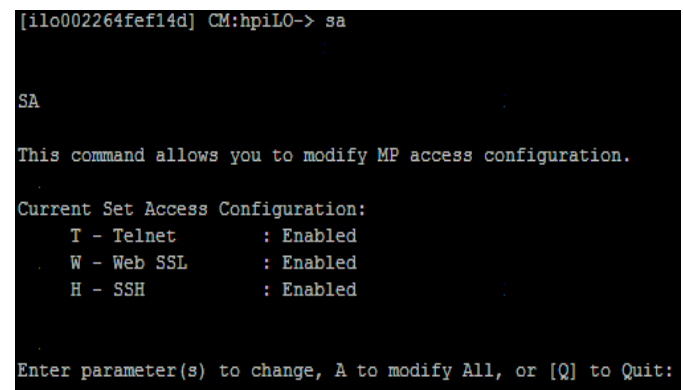

4. Reset the MP using the XD -R –NC command. You can access MP/iLO by using the web interface and also by using the TELNET session on the Remote console.

#### Upgrading MP firmware:

- 1. From the MP Command Menu (CM), check the blade firmware version using the command "SR" or "SYSREV" command. Upgrade the firmware to the recommended version and also ensure that the firmware for the respective IO Cards (LOM, SAS and so on) are the latest versions.
- 2. For the steps to obtain and update the firmware, see: [http://h20000.www2.hp.com/bizsupport/TechSupport/SoftwareIndex.jsp?lang=en&cc](http://h20000.www2.hp.com/bizsupport/TechSupport/SoftwareIndex.jsp?lang=en&cc=us&prodNameId=4204753&prodTypeId=3709945&prodSeriesId=4186428&swLang=13&taskId=135&swEnvOID=54) [=us&prodNameId=4204753&prodTypeId=3709945&prodSeriesId=4186428&swLang](http://h20000.www2.hp.com/bizsupport/TechSupport/SoftwareIndex.jsp?lang=en&cc=us&prodNameId=4204753&prodTypeId=3709945&prodSeriesId=4186428&swLang=13&taskId=135&swEnvOID=54) [=13&taskId=135&swEnvOID=54](http://h20000.www2.hp.com/bizsupport/TechSupport/SoftwareIndex.jsp?lang=en&cc=us&prodNameId=4204753&prodTypeId=3709945&prodSeriesId=4186428&swLang=13&taskId=135&swEnvOID=54)

Getting to EFI and configuring LUN:

- 1. POWER ON the system and get to the SHELL prompt.
- 2. MAP -R command on the Shell> provides the list of disks (BLKx device). If no disks are detected, the LUNs are not created.
- 3. To create LUNs use the DRVCFG command provided by ORCA utility. For a detailed procedure on how to use DRVCFG command, see section *"BL8x0c i2 Troubleshooting Methods."*
- 4. After the LUN's are created, and the controller is restarted, the shell "MAP -R" command must display the BLKx devices.
- 5. Install OpenVMS using one of the following methods as described in Section *"Methods to Install OpenVMS."*

# <span id="page-12-0"></span>Methods to Install OpenVMS

OpenVMS can be installed on an Integrity server system using any one of the method as explained below.

### <span id="page-12-1"></span>vMedia

For a detailed description on how to install OpenVMS using vMedia, see the *HP OpenVMS Version 8.4 Upgrade and Installation Manual* at: [http://h71000.www7.hp.com/doc/84final/ba322\\_90087/ba322\\_90087.pdf](http://h71000.www7.hp.com/doc/84final/ba322_90087/ba322_90087.pdf).

### <span id="page-12-2"></span>External or Internal USB DVD Drive

Note: C3000 enclosure has an internal USB DVD Drive which can be connected to a particular blade using the Onboard Administrator.

The C7000 enclosure does not have an internal DVD drive, but an external USB DVD drive can be connected to a USB port via a SUV cable. This method can be used on C3000 enclosure as well.

Insert the OpenVMS V8.4 DVD into the respective DVD drive and boot the system with the DVD, which provides the options to install or upgrade OpenVMS.

### <span id="page-12-3"></span>InfoServer

For a detailed description on how to setup the InfoServer and install OpenVMS using InfoServer, see the *HP OpenVMS Version 8.4 Upgrade and Installation Manual* at: [http://h71000.www7.hp.com/doc/84final/ba322\\_90087/ba322\\_90087.pdf](http://h71000.www7.hp.com/doc/84final/ba322_90087/ba322_90087.pdf)

The following examples below explain how to perform the InfoServer boot.

Example 1: InfoServer boot with memory disk and directed lanboot and without DBPROFILE:

SHELL> LANBOOT SELECT -SIP <SERVER IP> -CIP <CLIENT IP> -GIP <GATEWAY IP> -M <SUBNET MASK> -B "<FULL PATH TO THE BOOT FILE ON THE BOOT SERVER> "-OD "-FL 0,200400 -SERVICE <SERVICE NAME>"

Example 2: InfoServer boot without memory disk and with directed lanboot (by choosing services)

SHELL> LANBOOT SELECT -SIP <SERVER IP> -CIP <CLIENT IP> -GIP <GATEWAY IP> -M <SUBNET MASK> -B "<FULL PATH TO THE BOOT FILE ON THE BOOT SERVER>"

### <span id="page-12-4"></span>VMS Kit Disk on SAS Disk

Copy the OpenVMS saveset on to BL8x0c i2 server blade running OpenVMS and perform the following steps. For example, let us assume DKA0: as a target device (VMS kit disk). NOTE: This method can be used on a system that already has OpenVMS installed and running.

- 1. Foreign mount the target disk on which the kit disk has to be created using the following command: \$ MOUNT /FOREIGN DKA0:
- 2. Take a back up of the OpenVMS V8.4 saveset onto the target disk using the following command: \$ BACKUP /IMAGE I64V84.BCK /SAVE DKA0:

3. After the backup is complete, dismount the target disk using: \$ DISMOUNT DKA0

Now the target disk is ready to be used as a kit disk. Boot the system with the newly created kit disk, which provides the options to install or upgrade OpenVMS.

### <span id="page-13-0"></span>VMS Kit Disk on a USB Flash Drive/Disk

Note: USB flash drives/disks are not supported on OpenVMS. However, some makes of flash drives are found to work with OpenVMS. The minimum size of the USB flash drive/disk required for this procedure must be 5 GB. HP recommends using this method if none of the above options are feasible.

To create a VMS kit disk on a USB flash drive/disk, you can use one of the following methods:

#### Method 1

Copy the OpenVMS V8.4 saveset onto system running OpenVMS and perform the following steps. Plug the USB flash drive/disk to the USB port. This device will be configured as DNxx device.

NOTE: This is only possible on a system that already has OpenVMS installed and running. If this method needs to be used on a fresh system, then the kit disk needs to be created on another system running OpenVMS.

For example, let us assume DNA0: as a target device (VMS kit disk).

- 1. Mount the USB flash drive/disk (DNA0:) which can be made bootable (kit disk) as foreign, using the following command: \$ MOUNT /FOREIGN DNA0:
- 2. Take the back up onto the target disk by using the following command: \$ BACKUP /IMAGE I64V84.BCK /SAVE DNA0:
- 3. After the backup is complete, dismount the target disk using: \$ DISMOUNT DNA0

Now USB kit disk is ready. Plug the USB flash drive/disk (kit disk) to the USB port on the SUV of the target BL8x0c i2 system. Boot the system using the USB flash drive/disk (kit disk), which provides the options to install or upgrade OpenVMS.

#### Method 2

Place the OpenVMS V8.4 ISO on the Windows desktop and then plug in the USB flash drive/disk and perform the following steps:

- 1. Login to the iLO web interface and launch vMedia.
- 2. Click Create Disk Image on the vMedia window.

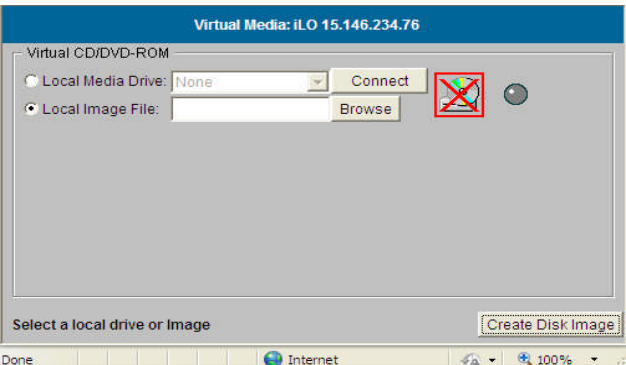

© Copyright 2010 Hewlett-Packard Development Company, L.P 14

The Create Media Image window appears:

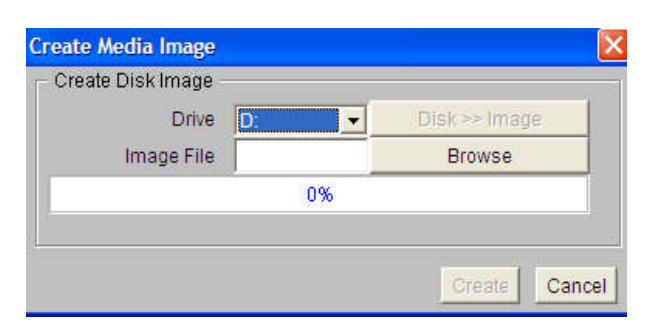

3. Click Drive menu and select the USB Drive as shown below, where, G: is the USB flash drive/disk.

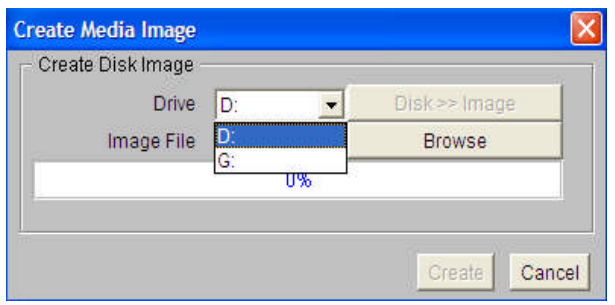

- 4. To create VMS kit disk on a USB flash drive/disk from an OpenVMS V8.4 ISO image file, click the Disk>>Image to change it to Image>>Disk.
- 5. Click Browse and specify the location of the OpenVMS V8.4 ISO image file.

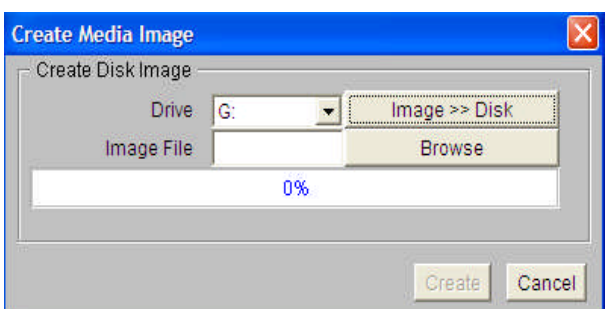

6. Click Create to start the preparation of VMS kit disk on a USB flash drive/disk.

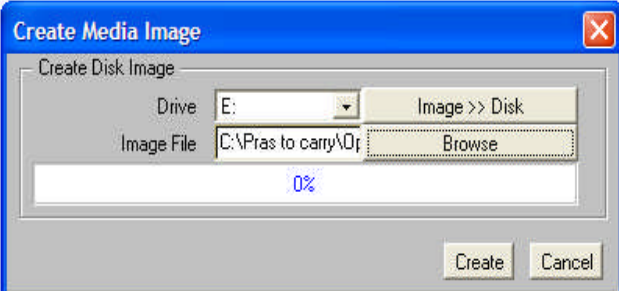

7. Plug the USB (kit disk) to the BL8x0c i2 and boot the system, which provides options to install or upgrade OpenVMS.

NOTE: Booting the system either with VMS kit disk or DVD or vMedia or InfoServer - as explained above -- provides the following options to install or upgrade the OpenVMS.

You can install or upgrade the OpenVMS Integrity server's operating system or you can install or upgrade layered products that are included on the OpenVMS Integrity server's distribution media (CD/DVD).

You can also execute DCL commands and procedures to perform "stand-alone" tasks, such as backing up the system disk.

Choose one of the following:

- 1. Upgrade, install, or reconfigure OpenVMS Integrity servers Version 8.4
- 2. Display layered products that this procedure can install
- 3. Install or upgrade layered products
- 4. Show installed products
- 5. Reconfigure installed products
- 6. Remove installed products
- 7. Find, install, or undo patches, as well as show or delete recovery data
- 8. Execute DCL commands and procedures
- 9. Shut down this system

Enter CHOICE or? for help: (1/2/3/4/5/6/7/8/9/?)

For a detailed installation or upgrade procedure information, see the *HP OpenVMS Version 8.4 Upgrade and Installation Manual* at: [http://h71000.www7.hp.com/doc/84final/ba322\\_90087/ba322\\_90087.pdf](http://h71000.www7.hp.com/doc/84final/ba322_90087/ba322_90087.pdf)

## <span id="page-15-0"></span>Virtual Connect Technology

### <span id="page-15-1"></span>Introduction to Virtual Connect

Virtual Connect is the next step in virtualization that extends the benefits of virtualization beyond the server to other infrastructure.

Virtual Connect accomplishes this by defining a server connection profile for each server in the enclosure before the server is installed. These defined profiles establish MAC addresses for all the network adapters, world wide numbers for all the host bus adapters and SAN boot parameters.

Previously, network administrators only had two options to connect each of the servers to the outside world, either through pass-through or switches. With HP Virtual Connect Architecture, they will be able to manage the entire blade architecture, thereby reducing the burden of managing hundreds of switches and cables and thus reducing the cost.

### <span id="page-15-2"></span>HP Virtual Connect Enterprise Manager

HP Virtual Connect Enterprise Manager (VCEM) is a management option for multiple BladeSystem enclosures configured with Virtual Connect. VCEM provides a central console that aggregates Virtual Connect resources, improves productivity, and enables faster response to changing data center workload demands. It also provides a single console to manage up to 800 BladeSystem enclosures and runs on Virtual Connect Enet Module.

## <span id="page-16-0"></span>HP Virtual Connect Flex-10 Technology

Virtual Connect Flex-10 technology builds even more flexibility into each server blade to add up to 4 times as many NIC connections, fine tuning the bandwidth for each connection. It helps remove up to 75 percent of server edge infrastructure, lower purchase costs by up to 66 percent, and reduce power consumption up to 50 percent. It also enables you to transform your infrastructure and uncover its full potential.

## <span id="page-16-1"></span>Virtual Connect Manager

The VC Manager contains utilities and profile wizards that allows the system administrators to create and allocate server connection profiles to servers. The server profiles include the Ethernet MAC addresses and Fiber Channel HBA world wide names or WWNs and SAN boot configurations.

Here is the sample screen shot of the VCM:

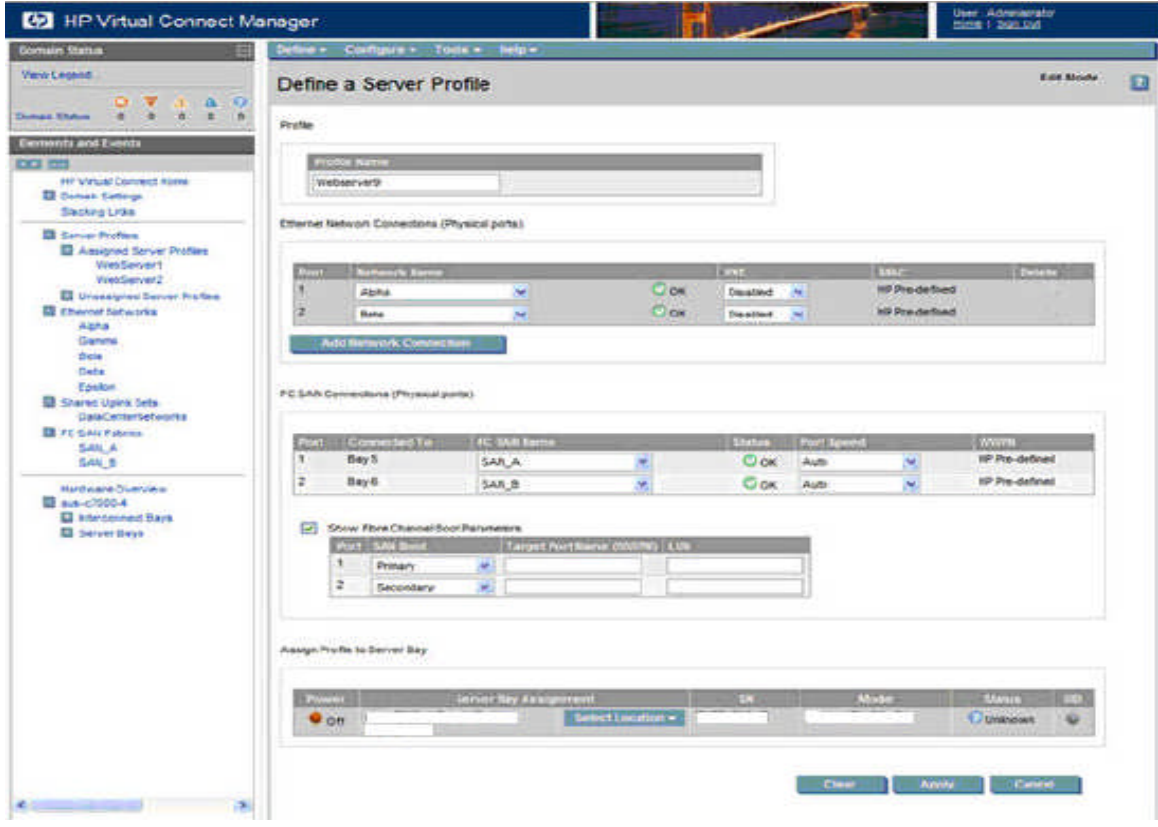

## <span id="page-16-2"></span>Virtual Connect Firmware

For more information about Virtual Connect firmware and upgrade procedures, see the following website:

[http://h20000.www2.hp.com/bizsupport/TechSupport/SoftwareIndex.jsp?lang=en&cc=us&prodNa](http://h20000.www2.hp.com/bizsupport/TechSupport/SoftwareIndex.jsp?lang=en&cc=us&prodNameId=4204762&prodTypeId=3709945&prodSeriesId=4186432&swLang=13&taskId=135&swEnvOID=4001#29154) [meId=4204762&prodTypeId=3709945&prodSeriesId=4186432&swLang=13&taskId=135&swEnv](http://h20000.www2.hp.com/bizsupport/TechSupport/SoftwareIndex.jsp?lang=en&cc=us&prodNameId=4204762&prodTypeId=3709945&prodSeriesId=4186432&swLang=13&taskId=135&swEnvOID=4001#29154) [OID=4001#29154](http://h20000.www2.hp.com/bizsupport/TechSupport/SoftwareIndex.jsp?lang=en&cc=us&prodNameId=4204762&prodTypeId=3709945&prodSeriesId=4186432&swLang=13&taskId=135&swEnvOID=4001#29154)

## <span id="page-17-0"></span>Virtual Connect Ethernet Modules

This section provides a list of various VC Ethernet modules and their specifications.

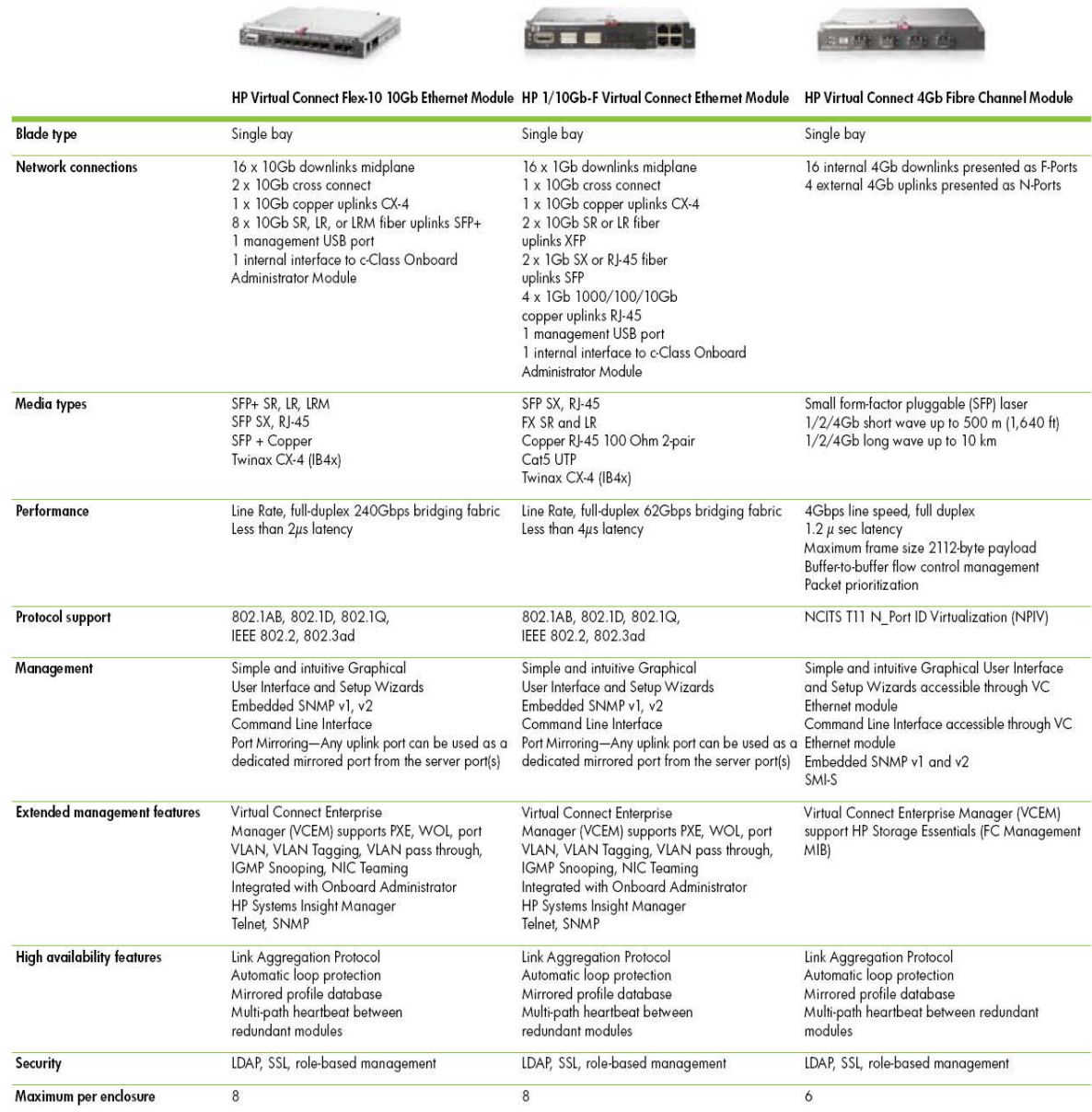

## <span id="page-18-0"></span>Virtual Connect Fiber Channel Modules

This section provides a list of various VC Fiber Channel modules and their specifications.

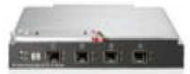

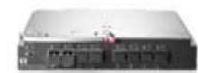

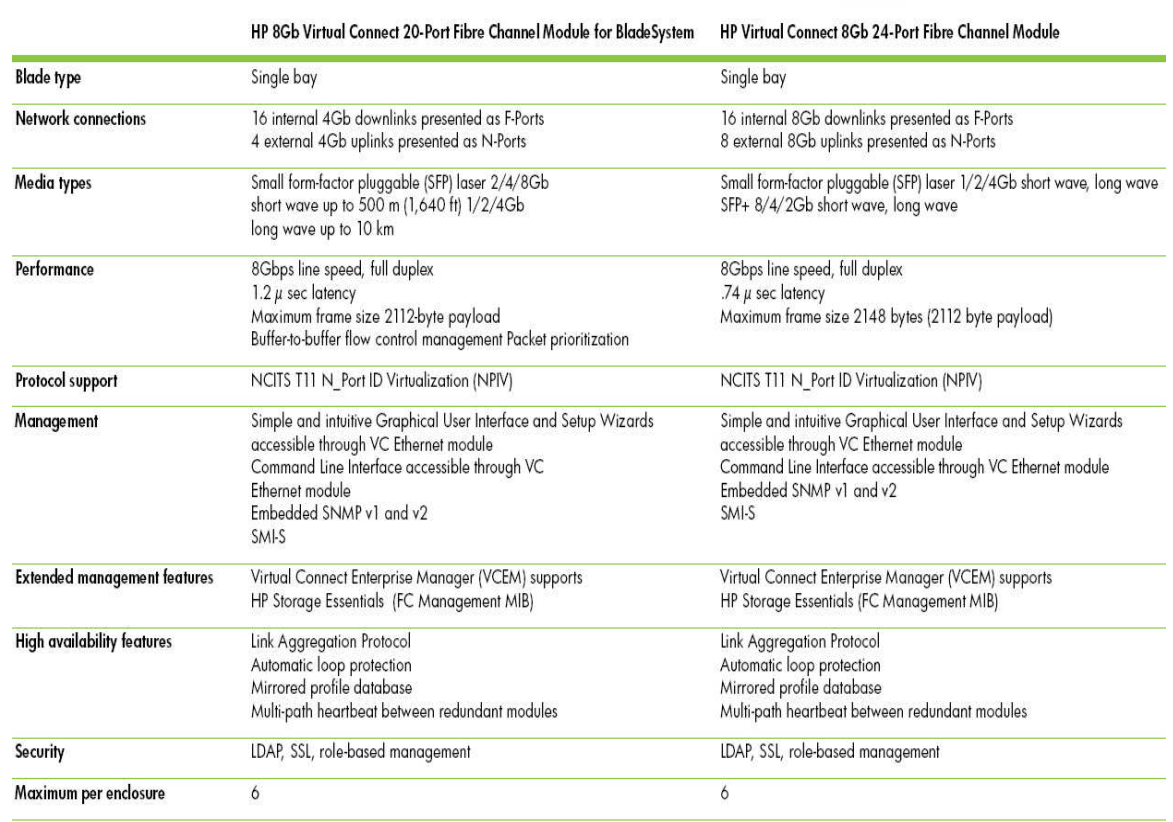

# <span id="page-18-1"></span>BL8x0c i2 Troubleshooting Tips

This section provides the BL8x0c i2 troubleshooting tips.

1. Connecting power cables to C7000 enclosure The order in which the power cables are connected to the C7000 enclosure is important. If the order is not followed properly, it results in powering up only a few power modules.

There are 6 power ports and the power cables must be connected in the following order: Power SLOT 1 and Power SLOT 4 Power SLOT 2 and Power SLOT 5 Power SLOT 3 and Power SLOT 6

2. Port mapping of server blade to interconnect module Ensure correct port mapping for proper operation of blades. If there is any mismatch in port mapping, it results in server blade degradation.

Port mapping of each server blade to interconnect module in the back plane can be viewed from the Onboard Administrator (OA) web interface. The figure below captured from the OA depicts the port mapping of the mezzanine cards in the server blade to the interconnect module in the interconnect bay with appropriate status.

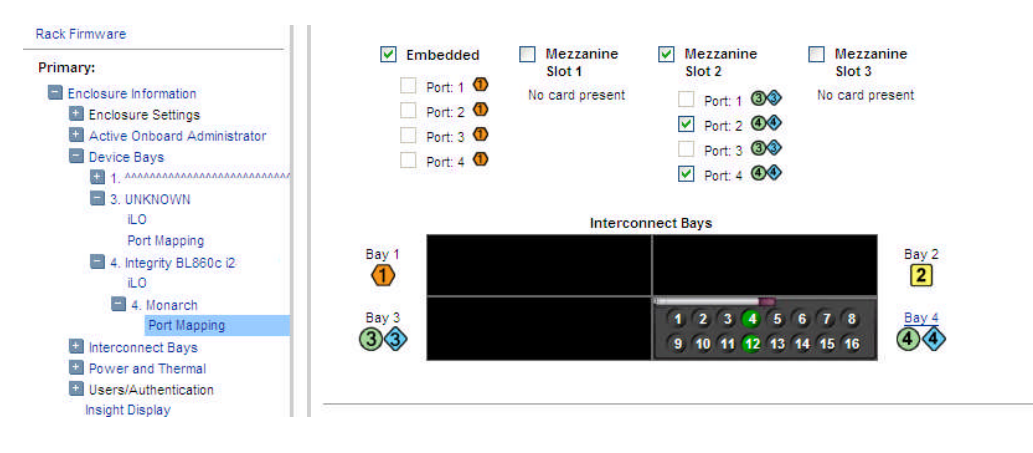

If there is any mismatch in the port mapping, it will be highlighted in the OA web interface as shown below:

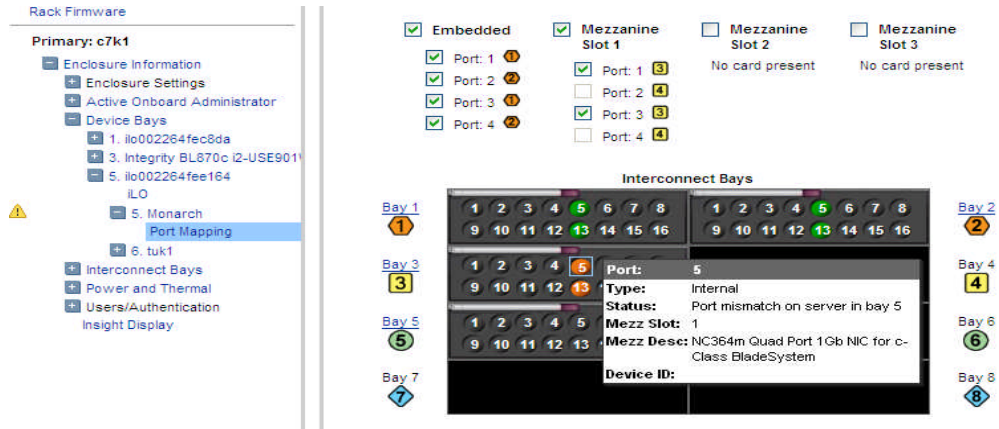

Proper port mappings on C7000 enclosure is as shown:

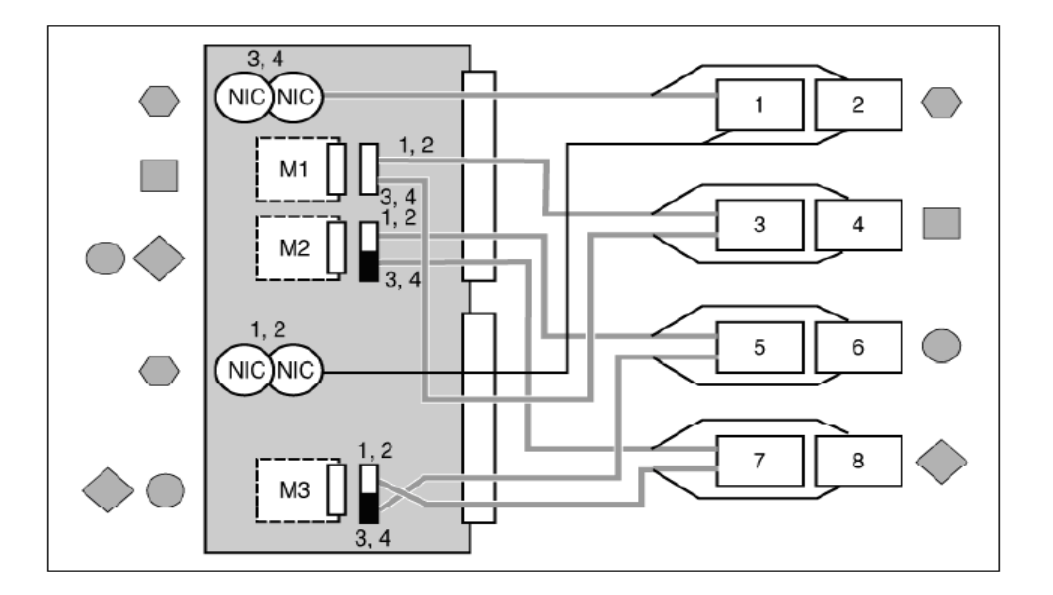

For detailed procedure, see the *HP BladeSystem c7000 Enclosure Setup and Installation Guide* at <http://h20000.www2.hp.com/bc/docs/support/SupportManual/c00698286/c00698286.pdf> Proper port mappings on C3000 enclosure is as shown:

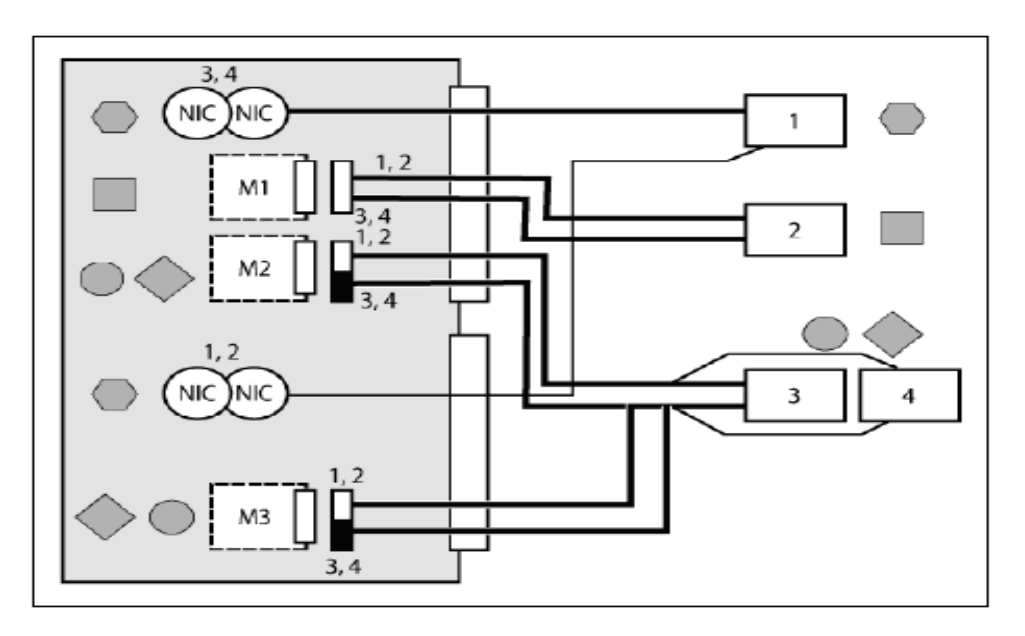

For detailed procedure, see the *HP BladeSystem c3000 Enclosure Setup and Installation Guide* at:

<http://h20000.www2.hp.com/bc/docs/support/SupportManual/c01167165/c01167165.pdf>

3. 4S (BL870c i2) and 8S (BL890c i2) setup

If you want to configure your blades as required to scale up/down needs, the following tip is useful:

**4-Socket configuration (BL870c i2):** Connect the two 2S blades (BL860c i2) using scalable blade link. The left most blade will always be the monarch and the other blade will be the auxiliary. Reset the monarch from the Onboard Administrator, and this will setup the 4S configuration.

**8-Socket configuration (BL890c i2):** Connect the four 2S blades (BL860c i2) using scalable blade link. The left most blade will always be the monarch and the other blades will be the auxiliaries. Reset the monarch from the Onboard Administrator, and this will setup the 8S configuration.

NOTE: Upgrading the firmware on the monarch will automatically upgrade the firmware on the auxiliary as well.

4. Creating LUNs using ORCA utility

If LUNs are not created, then the respective SAS disk devices cannot be detected.

- a. Create LUNs using the DRVCFG command from EFI (SHELL>)
- b. Find the "SAS driver ID" using the following command: SHELL> drivers

' **A4** 00000318 B X X 1 2 Smart Array SAS Driver v3.18 MemoryMapped(0xB,0x

'

' ' Where: 'A4' is the SAS driver ID

c. Obtain the respective "controller ID" using the following command:

'

SHELL> DRVCFG

This command lists a series of SAS driver IDs and their respective controller IDs as shown in the figure:

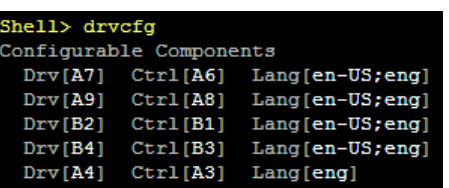

In this example, 'A4' is the "SAS Driver IDand its "controller ID" is 'A3.'

d. Launch the ORCA utility using the respective driver ID and controller ID obtained from above steps:

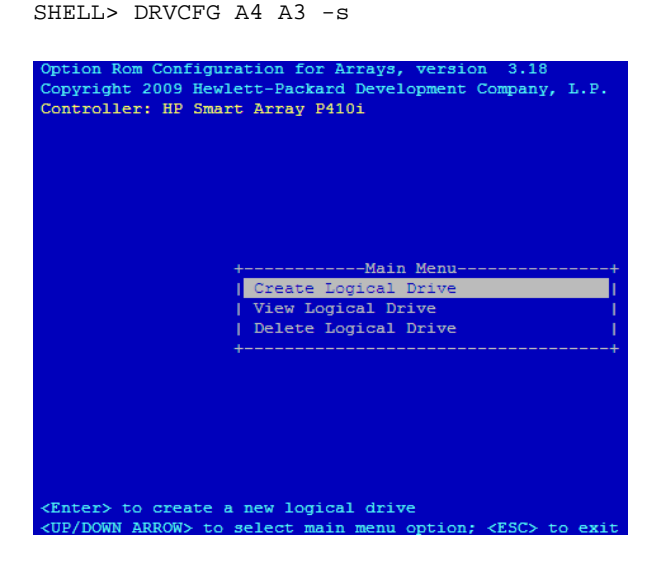

- e. Select Create Logical Drive option and then create the LUNs.
- f. Click Yes to restart the controller.

From the SHELL> execute the MAP -R command to list the devices.

- 5. AUTOGEN unable to create page, swap, and dump files of appropriate sizes On systems with large physical memory, sometimes AUTOGEN does not create page, swap and dump files of appropriate size. HP recommends that the system manager review the AUTOGEN feedback report named SYS\$SYSTEM:AGEN\$PARAMS.REPORT and create the page, swap, and dump files of required sizes manually once the system boots up. See the AGEN\$FEEDBACK.REPORT for any AUTOGEN error messages and take appropriate actions.
- 6. Ensure to assign MP IP to monarch and its auxiliaries in 4S/8S configuration The firmware upgrade fails if the MP IP is assigned only to monarch but not to auxiliaries. To ensure proper firmware upgrade, it is necessary to assign the MP IP's to the auxiliaries as well.

## <span id="page-22-0"></span>References

- HP BladeSystem c7000 Enclosure Quick Setup Instructions <http://h20000.www2.hp.com/bc/docs/support/SupportManual/c00698534/c00698534.pdf>
- [HP BladeSystem c3000 Enclosure Quick Setup Instructions](http://h20000.www2.hp.com/bc/docs/support/SupportManual/c00698534/c00698534.pdf) <http://h20000.www2.hp.com/bc/docs/support/SupportManual/c01167169/c01167169.pdf>
- [BL8x0c i2 White Paper](http://h20000.www2.hp.com/bc/docs/support/SupportManual/c01167169/c01167169.pdf) <http://h20195.www2.hp.com/V2/GetPDF.aspx/4AA1-1295ENW.pdf>
- HP Integrity BL860c i2, BL870c i2 & BL890c i2 Server Blade User Service Guide [http://bizsupport2.austin.hp.com/bc/docs/support/SupportManual/c02110937/c02110937.](http://bizsupport2.austin.hp.com/bc/docs/support/SupportManual/c02110937/c02110937.pdf) [pdf](http://bizsupport2.austin.hp.com/bc/docs/support/SupportManual/c02110937/c02110937.pdf)